$20$ 

Zigbee Jalousieaktor Mini

Art.-Nr.: 57008000

#### Bedienungsanleitung

### 1 Sicherheitshinweise

Um mögliche Schäden zu vermeiden, lesen und befolgen Sie folgende Hinweise:

#### Installation nur durch Personen mit fundierten Kenntnissen und Erfahrungen in folgenden 面. Bereichen:

- 5 Sicherheitsregeln und Normen zur Errichtung elektrischer Anlagen
- Auswahl geeigneter Werkzeuge, Messgeräte, Installationsmaterialen und ggf. persönliche Schutzausrüstung
- Einbau des Installationsmaterials
- Anschluss von Geräten an die Hausinstallation unter Beachtung örtlicher Anschlussbedingungen

Eine unsachgemäße Installation gefährdet Ihr eigenes Leben und das Leben der Nutzer der elektrischen Anlage und es besteht das Risiko schwerer Sachschäden, z.B. durch Brand. Es droht für Sie die persönliche Haftung bei Personen- und Sachschäden.

#### Wenden Sie sich an einen Elektroinstallateur!

Verletzungsgefahr. Gerät nur zum Steuern von Jalousie- und Rollladenmotoren oder Markisen einsetzen. Keine anderen Lasten schalten.

Sollen mehrere Motoren an einem Ausgang parallelgeschaltet werden, unbedingt Angaben der Hersteller beachten, gegebenenfalls Trennrelais verwenden. Motoren können zerstört werden.

Nur Jalousiemotoren mit mechanischen oder elektronischen Endlagenschaltern verwenden. Endlagenschalter auf korrekte Justierung prüfen. Angaben der Motorenhersteller beachten. Gerät kann beschädigt werden.

Anleitung vollständig lesen, beachten und für späteren Gebrauch aufbewahren.

2 Geräteaufbau

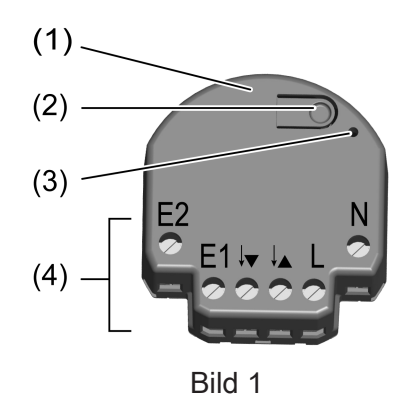

- (1) Jalousieaktor
- (2) Taste Prog.
- (3) LED
- (4) Anschlussklemmen

### 3 Bestimmungsgemäßer Gebrauch

- Zigbee Aktor zum Steuern elektrisch betriebener Behänge, wie Jalousien, Rollläden und **Markisen**
- Zigbee Sender zum Bedienen von Zigbee-konformen Jalousieantrieben
- Bedienung durch Zigbee-konforme Sender oder angeschlossene Jalousie-Taster
- Montage in Gerätedose nach DIN 49073 mit geeigneter Abdeckung

### 4 Produkteigenschaften

- Zigbee Certified Product
- Positionierung von Behang und Lamelle
- Ausgang mit Taste Prog. schaltbar
- Behanglaufzeit und Lamellenumsteuerzeit speicherbar
- Eingang zum Anschluss eines Jalousietasters
- Parametrierung über App
- Updatefähig über App

### 5 Bedienung

#### Bedienung mit angeschlossenem Jalousietaster

#### Behang fahren

Taste oben oder unten länger als eine Sekunde drücken. Der Behang fährt in gewünschter Richtung bis in Endlage oder stoppt bei erneutem Tastendruck.

#### Lamellen verstellen

Taste oben oder unten kürzer 1 Sekunde drücken.

#### **Senderfunktion**

Mit dem Aktor können weitere Zigbee Geräte zum Steuern von Behängen verbunden werden. Diese Funktion wird mit der NEXENTRO Config App eingerichtet. Die Geräte werden bei einer Tasterbetätigung analog zum Aktor bedient.

#### Funkbedienung

Die Bedienung erfolgt mit Zibee Sendern oder Zigbee Gateways, die dem Zigbee Standard 3.0 entsprechen. Der Funktionsumfang und die Art der Bedienung ist dabei abhängig vom verwendeten Sender oder Gateway.

### 6 Montage und elektrischer Anschluss

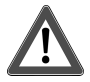

### **GEFAHR!**

Elektrischer Schlag bei Berühren spannungsführender Teile.

Elektrischer Schlag kann zum Tod führen.

Vor Arbeiten an Gerät oder Last alle zugehörigen Leitungsschutzschalter freischalten, gegen Wiedereinschalten sichern und Spannungsfreiheit feststellen!

Für eine gute Übertragungsqualität ausreichend Abstand zu möglichen Störquellen halten, z. B. metallische Flächen, Mikrowellenöfen, Hifi- und TV-Anlagen, Vorschaltgeräte oder Transformatoren.

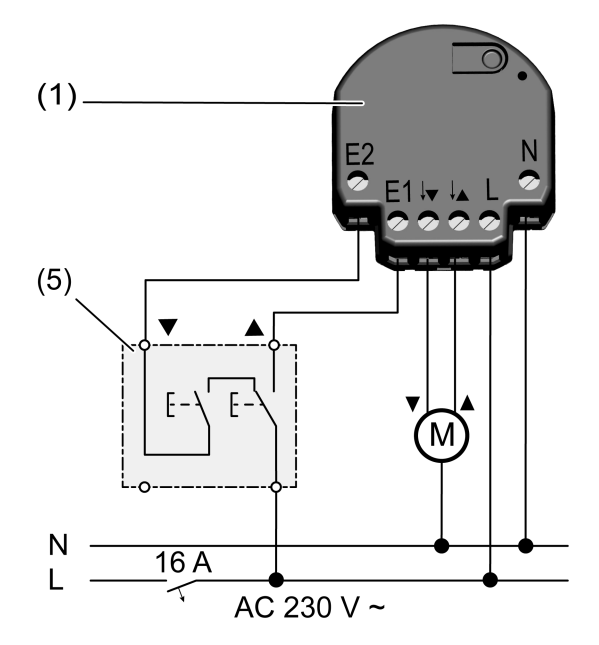

Bild 2: Anschlussplan

(5) Jalousietaster

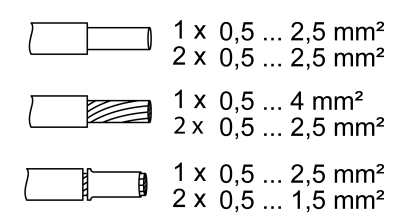

Bild 3: Klemmbare Leiterquerschnitte

- Anschluss laut Anschlussplan (Bild 2) vornehmen. Dabei den klemmbaren Leiterquerschnitt beachten (Bild 3).
- Aktor so in die Gerätedose einsetzen, dass die Taste Prog. und die Status-LED sichtbar sind.
- $\lceil i \rceil$ Durch kurze Betätigung der Taste Prog. kann die Last geschaltet werden. Taste Prog kürzer als eine Sekunde drücken: Behang fährt in Richtung untere Endlage. Taste Prog länger als eine Sekunde drücken: Behang fährt in Richtung obere Endlage.
- Geeignete Abdeckung oder Jalousietaster montieren.
- Inbetriebnahme durchführen.

### 7 Inbetriebnahme mit App

Voraussetzung für die Inbetriebnahme per App ist ein mobiles Endgerät (Smartphone, Tablet) mit Bluetooth-Schnittstelle mit dem Betriebssystem Android oder iOS. Die App führt schrittweise durch die Inbetriebnahme.

- Voraussetzung für Szenen- und Positionsfahrten ist, dass die Laufzeiten des angeschlos- $\sqrt{1}$ senen Behangs im Aktor gespeichert sind.
- Die NEXENTRO Config App aus dem App Store (iOS) oder Google Play Store (Android) herunterladen und installieren.

### Funktionen der App

- Einem bestehenden Netzwerk beitreten
- Ein eigenes Netzwerk aufbauen
- Gerätenamen vergeben
- Geräteparameter einstellen: Behanglaufzeit, Lamellenverstellzeit, Pausenzeit bei Richtungswechsel
- Umpolfunktion der Eingänge und der Ausgänge
- Aktor mit Zigbee Sendern oder Gateways verbinden
- Eingang mit Zigbee Geräten verbinden
- Anzeige der Position und des Lamellenwinkels
- Anzeige von Geräteinformationen: Gerätetyp, Softwareversion
- Softwareupdate durchführen
- Auf Werkseinstellung zurücksetzten
- Aktor zu Testzwecken bedienen

#### Neue Geräte koppeln und registrieren

- Das Koppeln neuer Geräte ist immer für ca. 1 Minute nach Netzspannungswiederkehr  $\lceil i \rceil$ möglich, um Unbefugten keinen Zugriff zu ermöglichen. Mit in der App registrierten Geräten ist das Koppeln jederzeit möglich.
- Mobiles Endgerät über Bluetooth mit dem Gerät koppeln.
- Neues Gerät der Liste der registrierten Geräte hinzufügen.
- Gerätenamen vergeben.

#### Zigbee Konfiguration durchführen

Der Aktor kann einem bestehenden Zigbee Netzwerk hinzugefügt werden, um die dort vorhandenen Zigbee Geräte zu steuern oder mit von dort vorhandenen Sendern gesteuert zu werden. Falls kein Zigbee Netzwerk existiert, kann der Aktor ein eigenes Zigbee Netzwerk durch Aufruf in der App erzeugen.

#### Aktor dem Zigbee Netzwerk eines Gateways hinzufügen

- Bei einigen Gateways erfolgt das Hinzufügen zu einem Netzwerk über die Funktion  $\lceil i \rceil$ Touchlink.
- Suchmodus für neue Geräte im Zigbeesystem starten. Der Funktionsaufruf ist vom Gateway abhängig, z.B. "Geräte suchen".
- Funktion Join Network wählen.

Der Aktor wird in der App des Gateway angezeigt.

In der NEXENTRO Config App werden alle verfügbaren Zigbee Geräte angezeigt, mit denen der Aktor verbunden werden kann.

Weitere Handlungsschritte in der NEXENTRO Config App folgen.

### Aktor ohne vorhandenes Zigbee Netzwerk verwenden, der Aktor bildet ein eigenes Netzwerk

- Funktion Create Network wählen. In der NEXENTRO Config App werden alle verfügbaren Zigbee Geräte angezeigt, mit dem der Aktor verbunden werden kann.
- Weitere Handlungsschritte in der NEXENTRO Config App folgen.

#### Aktor per Touchlink mit Geräten verbinden

Um den Aktor per Touchlink mit einem anderen Zigbee Gerät, z. B. Handsender oder Gateway zu verbinden, muss am Aktor der Touchlink aktiviert werden.

Voraussetzung: Der Abstand zwischen den zu verbindenden Geräte beträgt 10 bis 50 cm.

- Funktion Touchlink wählen. Aktor ist bereit um per Touchlink mit einem Gerät verbunden zu werden.
- Am anderen Zigbee Gerät einen Touchlink auslösen. Aktor wird mit dem Gerät verbunden.
- Optional weitere Handlungsschritte in der NEXENTRO Config App folgen.

### 8 Inbetriebnahme ohne App

Eine vereinfachte Inbetriebnahme kann auch ohne App durchgeführt werden.

Voraussetzung: Der Aktor befindet sich auf Werkseinstellung oder die Zuordnung zu einem Zigbee Netzwerk wurde gelöscht.

- Netzwerk des Gateways öffnen, siehe App des Gateways.
- Netzspannung einschalten.

Der Aktor sucht 1 Minute lang nach dem Zigbee Netzwerk des Gateways.

Der Behang wird kurz in beide Laufrichtungen angesteuert, der Aktor hat das Netzwerk gefunden und ist diesem beigetreten. Der Aktor wird in der App des Gateways angezeigt.

- Erfolgt der Betrieb ohne Gateway, den Aktor innerhalb von 5 Minuten nach Einschalten der Netzspannung per Touchlink mit einem Sender verbinden.
- Eine weitergehende Konfiguration kann nur mit der NEXENTRO Config App erfolgen.  $\lceil i \rceil$

# **GEFAHR!**

Lebensgefahr durch elektrischen Schlag.

Folgende Arbeiten müssen unter Netzspannung erfolgen, daher darf diese nur ein Elektroinstallateur ausführen!

Für die Arbeiten nur isoliertes Werkzeug verwenden! Spannungsführende Teile in der Umgebung abdecken.

#### Behanglaufzeit speichern

- $\lceil i \rceil$ Voraussetzung für Szenen- und Positionsfahrten ist, dass die Laufzeiten des angeschlossenen Behangs im Aktor gespeichert sind.
- Taste Prog. länger als eine Sekunde drücken, wenn der Behang fährt loslassen. Behang fährt in Richtung obere Endlage.
- Sobald die obere Endlage erreicht ist. Taste Prog. länger als 4 Sekunden drücken, wenn der Behang fährt loslassen.

Behang fährt in Richtung untere Endlage. Die LED blinkt grün.

- Bei Erreichen der unteren Endlage die Taste Prog. erneut drücken. Die LED blinkt rot.
- Bei Rollladen: Taste Prog. kürzer als eine Sekunde drücken. Die Laufzeit wird gespeichert und der Behang fährt in die obere Endlage.
- Bei Jalousien: Taste Prog länger als eine Sekunde drücken und so lange gedrückt halten bis die Lamellen komplett umgesteuert haben und dann loslassen. Die Laufzeit und die Umsteuerzeit werden gespeichert und der Behang fährt in die obere Endlage.

### 9 Gerät zurücksetzen

#### Zuordnung zu einem Zigbee Netzwerk löschen

Dreimal kurz hintereinander die Versorgungsspannung des Gerätes ausschalten und wieder einschalten. Die Pause zwischen den Schaltungen muss unter zwei Sekunden liegen. Der Aktor quittiert das Löschen der Netzwerk-Zuordnung durch kurzes Ansteuern des Behanges in beide Laufrichtungen.

### Gerät auf Werkseinstellung zurücksetzen

Das Gerät löscht die Zuordnung zu einem Netzwerk, alle Verbindungen zu Zigbee Geräten und die im Gerät gespeicherten Parameter. Alternativ kann das Gerät auch mit der NEXENTRO Config App zurückgesetzt werden.

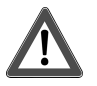

### **GEFAHR!**

Lebensgefahr durch elektrischen Schlag.

Folgende Arbeiten müssen unter Netzspannung erfolgen, daher darf diese nur ein Elektroinstallateur ausführen!

Für die Arbeiten nur isoliertes Werkzeug verwenden! Spannungsführende Teile in der Umgebung abdecken.

Voraussetzung: Last ist ausgeschaltet.

Taste Prog (2) länger als 20 Sekunden drücken. Der Behang fährt in Richtung obere Endlage.

Nach ca. 20 Sekunden blinkt die LED schnell abwechselnd rot und grün.

- Innerhalb von 10 Sekunden loslassen und erneut kurz drücken. LED blinkt langsamer abwechselnd rot und grün, Gerät ist auf Werkseinstellungen zurückgesetzt und startet neu.
- $\boxed{1}$ Nach dem Zurücksetzen auf Werkseinstellung muss das Gerät aus der NEXENTRO Config App entfernt werden. Bei iOS-Endgeräten muss das Gerät zusätzlich aus der Liste der gekoppelten Bluetooth-Geräte entfernt werden (Einstellungen/ Bluetooth). Ansonsten ist eine erneute Kopplung nicht möglich.

## 10 Technische Daten

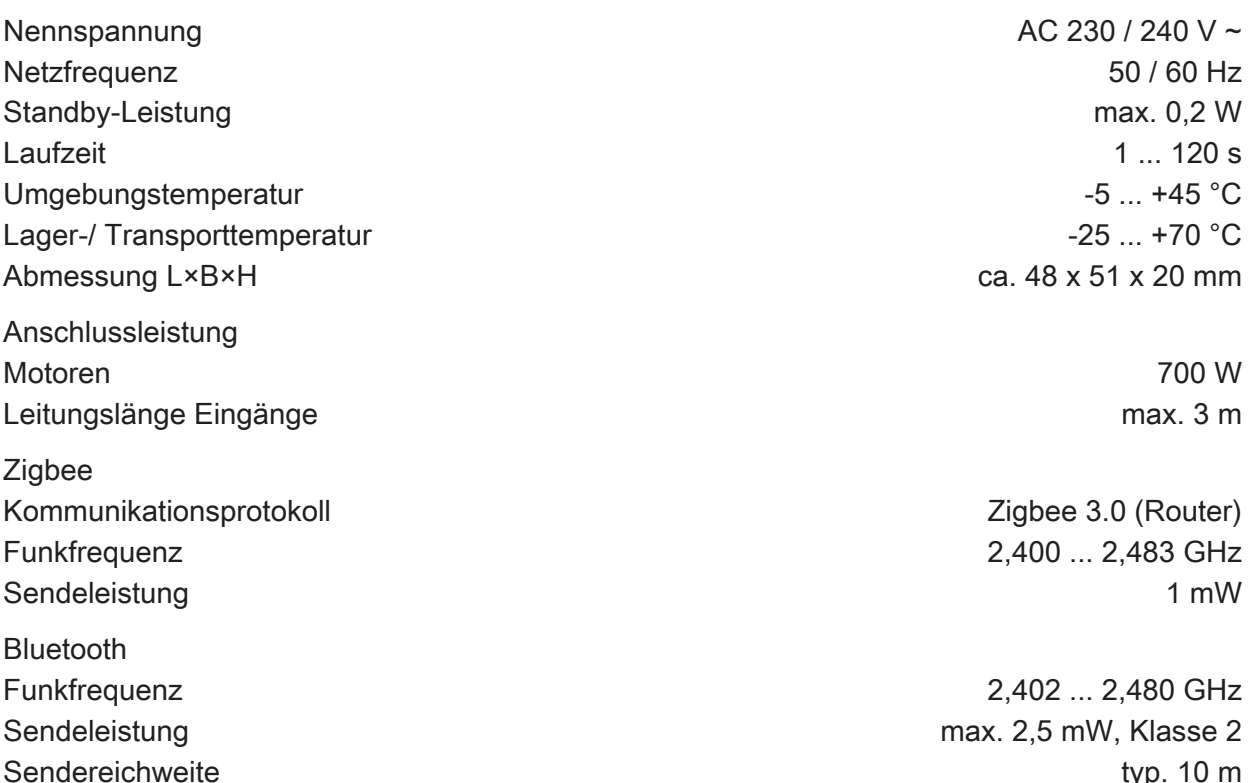

## 11 Konformitätserklärung

Hiermit erklärt Insta GmbH, dass der Funkanlagentyp Art.-Nr. 57008000 der Richtlinie 2014/53/ EU entspricht. Die vollständige Artikelnummer finden Sie auf dem Gerät. Der vollständige Text der EU-Konformitätserklärung ist unter der folgenden Internetadresse verfügbar: www.insta.de/instastorefront/services/downloads

### 12 Gewährleistung

Technische und formale Änderungen am Produkt, soweit sie dem technischen Fortschritt dienen, behalten wir uns vor.

Wir leisten Gewähr im Rahmen der gesetzlichen Bestimmungen.

Bitte schicken Sie das Gerät portofrei mit einer Fehlerbeschreibung an unsere zentrale Kundendienststelle:

#### Insta GmbH

Service Center Hohe Steinert 10 58509 Lüdenscheid Deutschland

#### Insta GmbH

Postfach 1830 58468 Lüdenscheid **Germany** 

Telefon +49 (0) 2351 936-0

www.insta.de info@insta.de